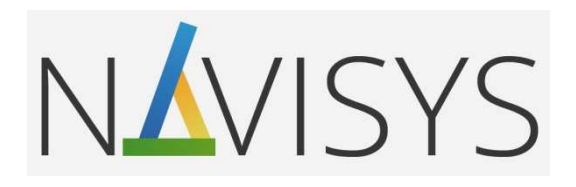

# Centrála monitoringu spotřeby VMUC

#### **02 – SPUŠTĚNÍ MĚŘENÍ**

**Návod pro nastavení základních funkcí, připojení měřidel a zprovoznění přenosu a záznamu dat.** 

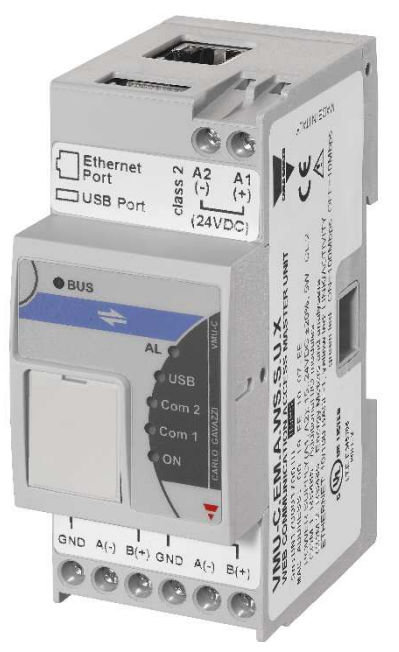

*verze firmware: C14*

#### **Obsah**

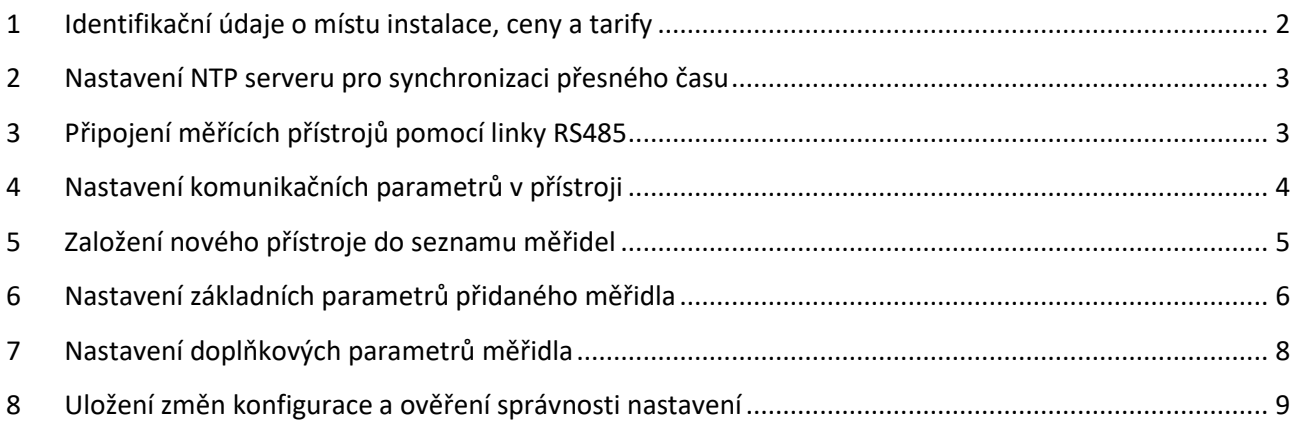

- **Prostudujte pozorně návod k použití.**
- **Před prvním zapnutím se pečlivě ujistěte, zda je zapojení přístroje provedeno správně podle schématu. Zabráníte tak možnému poškození přístroje.**
- **Jestliže je přístroj použit jiným způsobem, než je stanoveno výrobcem, nemusí být zaručen bezpečný provoz přístroje.**
- **Technické parametry a další specifikace jsou uvedeny v originálním katalogovém listu výrobce.**

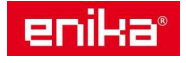

## **1 Identifikační údaje o místu instalace, ceny a tarify**

Otevřete menu "Nastavení" – "Systém" – "Informace" – "Popis".

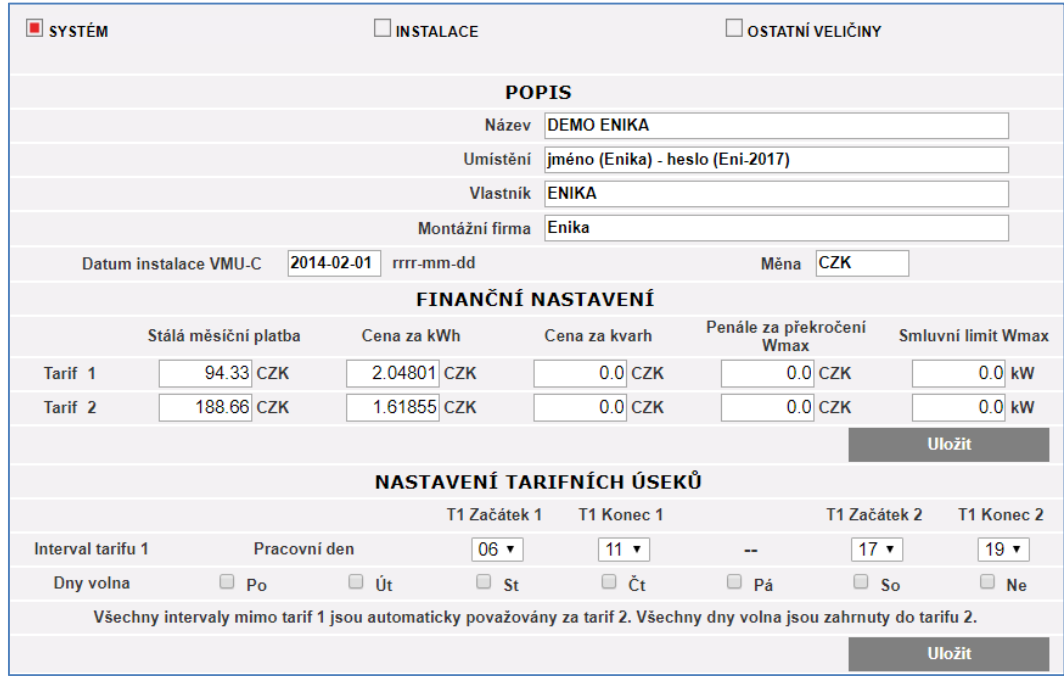

**V horní části "Popis"** lze zadat informace sloužící pro snadné rozlišení lokality a symbol měny použité ve finančním přehledu. Text prvních dvou položek "Název" a "Umístění" se bude objevovat také v patičce všech zobrazených stránek ve webovém prohlížeči.

Ve střední části je možné nastavit parametry kalkulace pro grafy v sekci "Ekonomika": ceny elektrické energie, fixní poplatky a případné sankce ve dvou tarifech. Tyto údaje jsou následně přepočítávány se spotřebou měřenou zvoleným hlavním nebo virtuálním přístrojem. Čísla zadávejte s desetinnou tečkou, jinak nastavení nepůjde uložit. Uložení proveďte kliknutím na tlačítko "Uložit" hned pod touto oblastí. V případě, že tato data nevyplníte, nebude se nic zobrazovat v sekci Ekonomika ani v hlavním levém dolním panelu.

*Tip: Pro nastavení přesných ekonomických parametrů doporučujeme vyjít ze skutečných hodnot podle platné smlouvy s distributorem energie a podle posledních faktur.* 

**V dolní části** se nastavuje časový plán pro rozlišení dvou tarifů, použitých v sekci ekonomika. Je možné zvolit dva časové intervaly, kdy je aktivní tarif 1. Všechny časy mimo tarif 1 budou zahrnuty do tarifu 2 stejně jako zaškrtnuté dny volna. Uložení proveďte kliknutím na tlačítko "Uložit".

*Pozn.: Tato část VMUC umožňuje jen velmi jednoduché rozdělení nákladů na dva tarify v případě, že není použit hlavní elektroměr s tarify. Detailnější rozdělení tarifních plánů a finančních přehledů je možné až ve vyšší úrovni monitoringu Navisys (jednotka VMUY nebo software EM2 SERVER). Pokud chcete načítat skutečná tarifní počítadla přímo z elektroměrů, kontaktujte naši technickou podporu, která Vám pomůže s realizací tohoto měření.* 

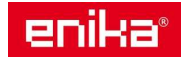

#### **2 Nastavení NTP serveru pro synchronizaci přesného času**

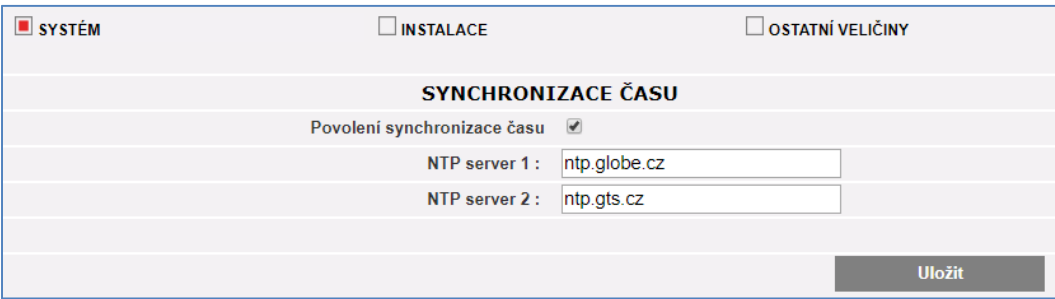

**POZOR! Nastavení přesného času VMUC je velice důležité pro synchronizaci záznamu dat z přístrojů, přepínání tarifů a další časové funkce řízené centrálou.** Pokud je centrála připojena k Internetu, nebo je na síti dostupný lokální NTP server je možné zadat až dva různé NTP servery pro dálkovou synchronizaci data a času. Synchronizaci je zde možné také povolit nebo zakázat.

## **3 Připojení měřících přístrojů pomocí linky RS485**

Na spodní straně centrály VMUC je svorkovnice se dvěma komunikačními datovými COM porty RS485. Port označený COM1 je určen pro rozšíření přídavnými moduly VMUM a k nim přidruženým skupinám modulů VMUO a VMUP. Pokud nemáte v sestavě žádný modul VMUM, nechte svorky COM1 nezapojené.

Port označený COM2 je určen pro připojení měřících přístrojů.

Svorky portu RS485 jsou označeny A-, B+ a GND. Všechny přístroje se propojí třemi vodiči tak, že se vzájemně pospojují všechny stejně označené svorky. Jedním vodičem tedy propojíte všechny svorky A-, druhým svorky B+ a třetím svorky GND.

*POZOR! Bohužel není zde naprostá jednotnost označení svorek A a B u všech výrobců. Někde se objevuje záměna písmen (A+ a B-). Ve většině případů je ale správné vzájemné propojení vodičů označených polaritou +/– bez ohledu na označení písmeny A/B.* 

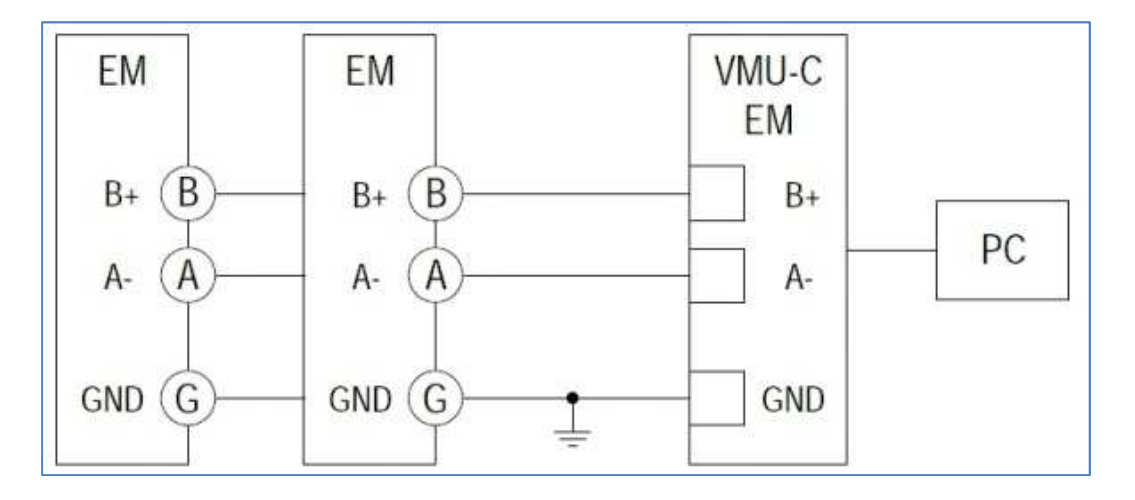

enika

#### **Hlavní zásady pro realizaci linky RS485:**

- Propojení musí být v jedné linii bez odboček.
- Jeden konec vedení musí vždy začínat na centrále VMUC a končit na posledním přístroji.
- Na poslední přístroj, kde vedení končí, je třeba připojit mezi svorky "A-" a "B+" zakončovací odpor 150 Ω. Na druhý konec vedení, končící na centrále VMUC, se zakončovací odpor již připojovat nebude, protože je již obsažen uvnitř centrály. Současně je také uvnitř centrály obvod zajišťující správnou DC polarizaci linky.
- Pro datové propojení svorek "A-" a "B+" mezi jednotlivými přístroji je doporučeno použít kroucený pár vodičů, aby se omezilo rušení do datové linky.
- Na větší vzdálenost (cca 50m a víc) je již dobré použít stíněný kabel LiYCY 2x 0,34 až 0,75mm<sup>2</sup> (zejména v průmyslových provozech). Jako GND je možné použít stínění kabelu.
- Svorky GND na všech přístrojích jsou galvanicky oddělené od ostatních měřících svorek a slouží jen pro sjednocení zemního potenciálu této skupiny přístrojů. Linka RS485 je tedy vzájemně propojuje do jednoho bodu. Tento společný bod GND linky RS485 je třeba v jednom místě přizemnit. Nesmí se ale zemnit ve více bodech.
- Na delší úseky linky RS485, nebo pro větší počty přístrojů je doporučeno preventivně použít opakovače signálu, i když to technicky není nutné vzhledem k maximální možné délce linky. Rozdělením linky pomocí opakovače ochráníme komunikační vstupy přístrojů za opakovačem v případě poruchového přepětí na lince RS485.

# **4 Nastavení komunikačních parametrů v přístroji**

Před přidáním přístroje do seznamu v centrále VMUC je zapotřebí nastavit jeho správné komunikační parametry. Každý přístroj musí dostat přidělenu unikátní sériovou adresu z rozsahu 1-247. Toto nastavení je třeba provést ručně pomocí tlačítek na čelním panelu jednotlivých přístrojů (je popsáno v návodu ke každému typu přístroje) nebo pomocí servisního software UCS. Přístroje mohou používat různou komunikační rychlost, ale stejnou rychlost zadanou v přístroji musí mít každý typ nastavenu i v centrále VMUC. Standardně používaná a dostatečná rychlost je 9600bd.

#### *Poznámka: Na stejné sériové lince nesmí mít dva přístroje stejnou sériovou adresu. Výchozí adresa z výroby je většinou nastavena na 1.*

*Tip: Je výhodné nastavovat adresy všech přidávaných přístrojů na rozsah adres vyšší než 1 (např. 10 a výš), protože v případě, že zapomenete jeden přístroj nastavit (zůstane na adrese 1), tak nebude veškerá komunikace na lince blokována dvěma přístroji s adresou 1.* 

Pokud jsou přístroje zapojeny na více úsecích linky RS485, vytvořených opakovači RS485 nebo převodníky LAN/RS485, nesmí se žádná sériová adresa vyskytovat dvakrát v celém měřícím systému. Adresa přístroje je unikátní identifikátor.

Při instalaci více přístrojů je vhodné vytvořit si předem jejich přehledný soupis, kde si zapíšete popis umístění, nastavené sériové adresy a komunikační rychlosti. Velmi si tím usnadníte následné nastavování a uživování komunikace v centrále VMUC.

*Tip: Přístroje fyzicky připojujte na linku RS485 a komunikaci s nimi oživujte raději postupně, od nejbližších k nejvzdálenějším. Významně si tak můžete usnadnit dohledání případných chyb v zapojení sériové linky. Pro testování komunikace a nastavení parametrů jednotlivých přístrojů doporučujeme použít servisní software UCS pro OS Windows, případně UCS Mobile pro Android, který je zdarma ke stažení. Ověřený je i komunikační převodník USB/RS485, typ UT-885.* 

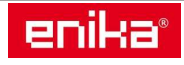

## **5 Založení nového přístroje do seznamu měřidel**

Dalším krokem je vytvoření seznamu měřících míst v centrále VMUC. Klikněte na horní liště na ikonu "Nastavení" a poté zvolte z menu "Instalace" položku "Nastavení" a "Průvodce", viz následující obrázek.

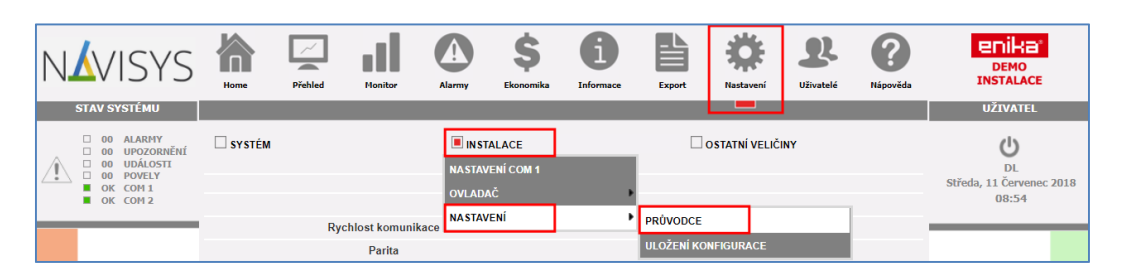

Objeví se okno "Nastavení VMU-C" se čtyřmi volbami. Klikněte na druhý řádek "Konfigurace VMU-C".

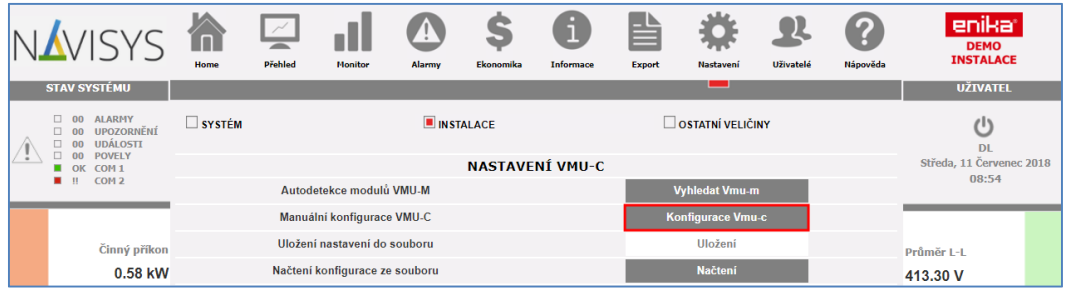

Zobrazí se lišta se záložkami začínající "START" a končící "END". Jednotlivé záložky na liště se postupně zbarvují šedě podle toho, jak použijete tlačítka "Další" a "Zpět" pod lištou. Některé záložky jsou automaticky přeskočeny, pokud pro aktuální konfiguraci nemají význam.

Použijte tlačítko "Další" dokud se nedostanete na záložku "EM" a pod tlačítky se objeví záhlaví seznamu přístrojů a tlačítko "Přidat".

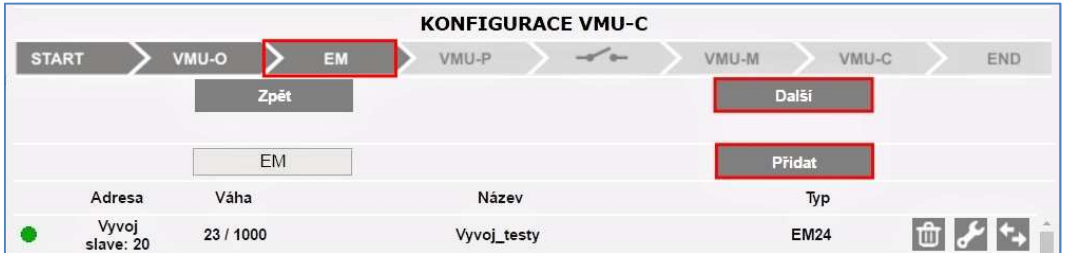

Pro přidání nového přístroje na toto tlačítko klikněte a v seznamu se založí nový řádek s indikátorem stavu (tečka vlevo) v červené barvě a názvem "New instrument" (nový přístroj). Na řádku vpravo je tlačítko se symbolem klíče (Změna nastavení).

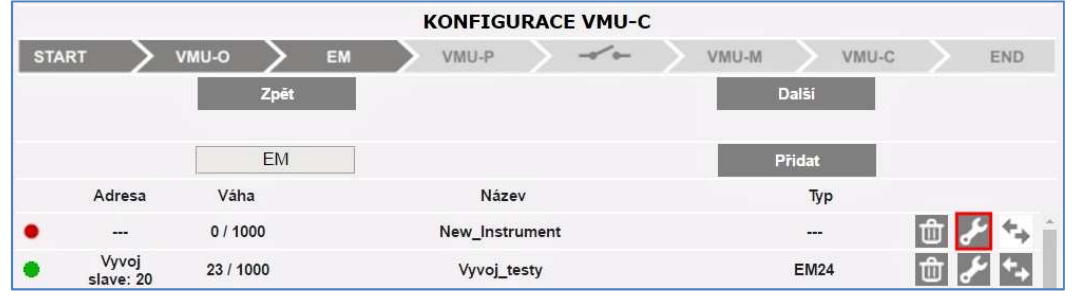

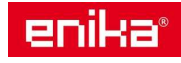

*Pozn.: Indikátor stavu u každého zadaného přístroje se může vybarvit třemi barvami:* 

- *červená: chybné nastavení, s přístrojem nelze navázat spojení*
- *žlutá: nastavení je správné, ale komunikace je uživatelem zakázána*
- *zelená: nastavení je správné, komunikace probíhá*

# **6 Nastavení základních parametrů přidaného měřidla**

Klikněte na tlačítko a otevře se tabulka s nastavením parametrů pro tento přístroj. *POZOR! Podle nastavení konkrétního typu přístroje se zobrazení tabulky s parametry může mírně změnit podle toho, zda právě pracujete s přístrojem, který má definovánu jednu skupinu měřených veličin nebo více skupin. Ve druhém případě se navíc zobrazí v dolní části seznam skupin a některé volby a nastavení se provádějí pro každou skupinu zvlášť (pomocí tlačítek v řádku u skupiny). Jedná se o popis, nastavení počítadel, nastavení alarmů, aktivaci přenosu dat z dané skupiny a přidání do virtuálního hlavního přístroje. Na následujících obrázcích jsou vidět obě možnosti vzhledu tabulky.* 

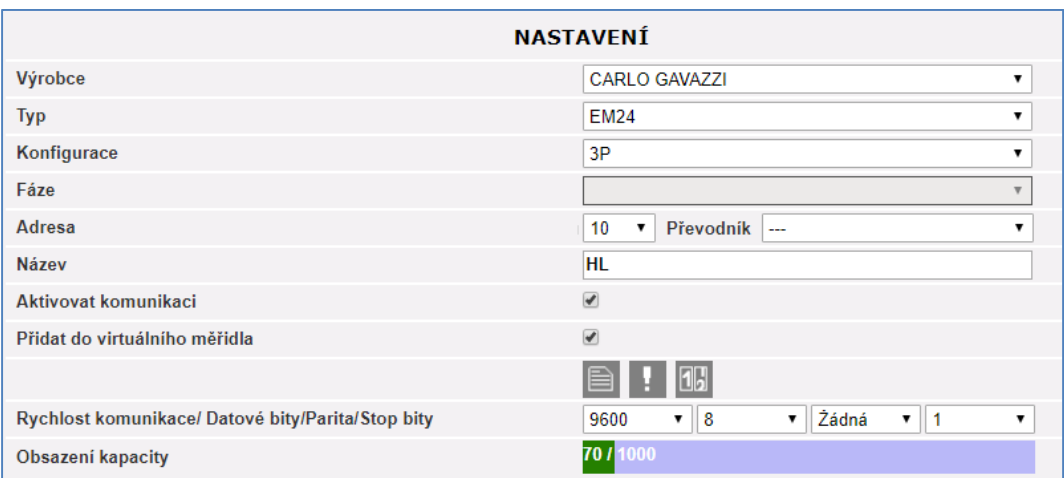

Tabulka nastavení parametrů pro přístroj s jednou skupinou veličin.

Tabulka nastavení parametrů pro přístroj s více skupinami veličin.

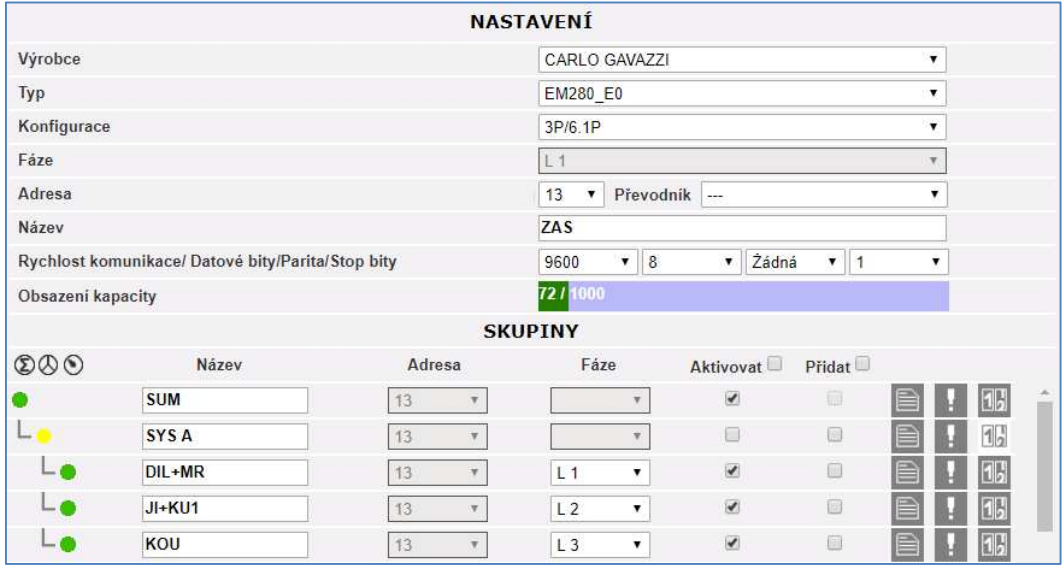

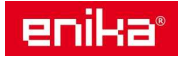

*Pozn.: Popis jednotlivých položek v následujícím odstavci je platný pro obě varianty tabulek, odlišný je jen jejich počet a místění.* 

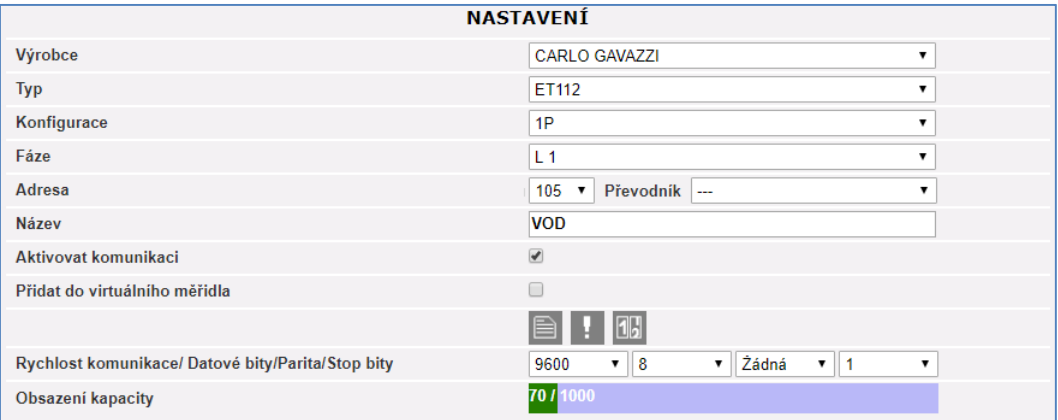

**Výrobce:** Nastavení výrobce přístroje nebo autora ovladače. Touto volbou se omezí rozsah nabízených ovladačů v následném přiřazení ovladače k typu přístroje.

**Typ:** Vyberte ovladač vhodný pro daný typ přístroje ze seznamu dostupných ovladačů. Touto volbou se nastaví formát dat pro komunikaci s konkrétním přístrojem. Pokud vhodný ovladač není v seznamu standardních ovladačů, je ho možné ho nahrát z externího souboru, nebo vytvořit pomocí "Editoru" (samostatný návod).

**Konfigurace:** Některé přístroje mají více volitelných konfigurací podle aktuálně měřeného elektrického systému (např. 3P = 3 fáze, 2P = 2 fáze, 3P/3.1P = 3 fáze/3 jednofázové zátěže, 1P/3.1P = 1 fáze/3 jednofázové zátěže, apod.). Vyberte konfiguraci podle Vašeho konkrétního zapojení přístroje. U jednodušších typů je k dispozici jen jedna konfigurace.

**Fáze:** Výběr fáze v případě, že potřebujete monitorovat jednu konkrétní fázi u třífázové sítě.

**Adresa:** Nastavení sériové adresy přístroje. Zadejte stejné číslo, jaké jste nastavili přímo do přístroje.

**Převodník:** Pokud není daný přístroj připojen přímo na port COM2 centrály VMUC, ale je umístěn v některé vzdálené skupině na LAN síti za převodníkem LAN/RS485, tak je nutné vybrat převodník, přes který probíhá komunikace s tímto přístrojem. Jednotlivé převodníky v síti se musí předem definovat v seznamu převodníků v menu: "Nastavení" – "Systém" – "Modbus TCP" – "Převodník".

**Název:** Zadejte textový název přístroje pro budoucí snazší orientaci v měřených údajích a grafech. Tento údaj se bude objevovat v seznamech přístrojů, v souvisejících grafech a exportech dat.

**Aktivovat komunikaci / Aktivovat:** Zde je možné povolit nebo zakázat datový přenos z jednotlivých přístrojů. Tato funkce je vhodná pro přípravu přístrojů během instalace, kdy daný přístroj ještě není nainstalován, nebo je dočasně mimo provoz při údržbě.

**Přidat do virtuálního měřidla / Přidat:** Označením této volby se data z tohoto přístroje přidají do virtuálního hlavního přístroje, které se pak zobrazují na hlavní stránce (Home – Zátěžový profil) a v postranních panelech. Pokud je fyzicky použit skutečný přístroj nechte označenu tuto volbu jen u tohoto jednoho přístroje. Pokud chcete získat součet z několika dílčích přístrojů, zaškrtněte tuto volbu u všech přístrojů, které mají přispívat do celkového virtuálního součtu.

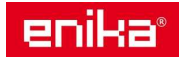

# **7 Nastavení doplňkových parametrů měřidla**

Poznámka **: Pole pro vložení poznámky k přístroji jen pro montážní a servisní účely. Tento text se** nezobrazuje uživatelům, slouží jen pro administrátory.

**Nastavovací bod**  $\blacksquare$ : Zde je možné nastavit sledované limity veličin, pomocí kterých se aktivuje alarmový stav, který dále může být odeslán jako varovný email, nebo jím lze aktivovat výstupní relé.

**Pulzní vstupy <b>III**II: Zde je možné nastavit parametry pro načítání pulzních signálů z vodoměrů, plynoměrů, nebo externích měřidel. Pokud vybraný přístroj tuto funkci nemá, je tlačítko neaktivní.

**Rychlost komunikace:** Nastavení datové přenosové rychlosti musí být stejné s nastavením v konkrétním přístroji. Rychlost může být pro jednotlivé přístroje různá.

**Datové bity:** Nastavte shodně s datovým formátem nastaveným v přístroji.

**Parita:** Nastavte shodně s datovým formátem nastaveným v přístroji.

**Stop bity:** Nastavte shodně s datovým formátem nastaveným v přístroji.

**Celková váha databáze:** Indikátor ukazuje, jak je momentálně využita kapacita VMUC. Každý přidaný přístroj podle množství předávaných informací a intervalu záznamu zabere jinou část kapacity (váhu v bodech). Maximální kapacita VMUC je 1000 bodů.

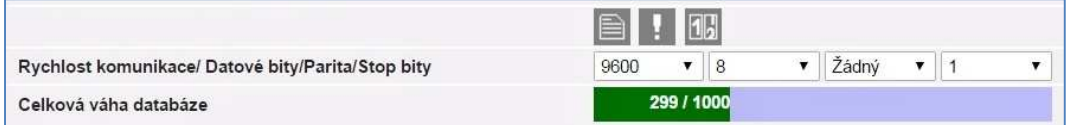

Váhy jednotlivých přístrojů jsou uvedeny v tabulce ve třetím sloupci zleva nazvaném "Váha". Maximální počet připojených přístrojů se tak liší podle jejich typu.

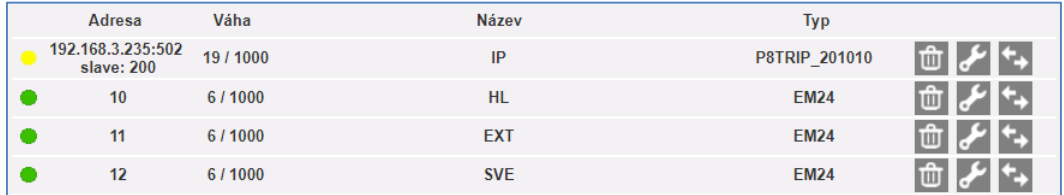

*Poznámka: Výše uvedené komunikační parametry dohledejte v dokumentaci, nebo je změňte v nastavení každého použitého přístroje.* 

Kliknutím na tlačítko "Uložit" v dolní části se provede zápis parametrů do paměti a je potvrzeno zeleným nápisem "Uložení bylo provedeno správně". Tlačítkem "Zpět" se vrátíte na předchozí seznam přístrojů. Barevný indikátor by při správně nastavených parametrech měl být nyní žlutý nebo zelený. Opakováním tohoto postupu můžete přidat další přístroje.

Odstranit **UP**: Slouží k vymazání přístroje ze seznamu. Všechna data získaná od tohoto přístroje budou současně automaticky odstraněna z databáze. Po jeho použití je třeba ještě odsouhlasit provedení vymazání.

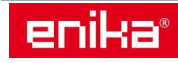

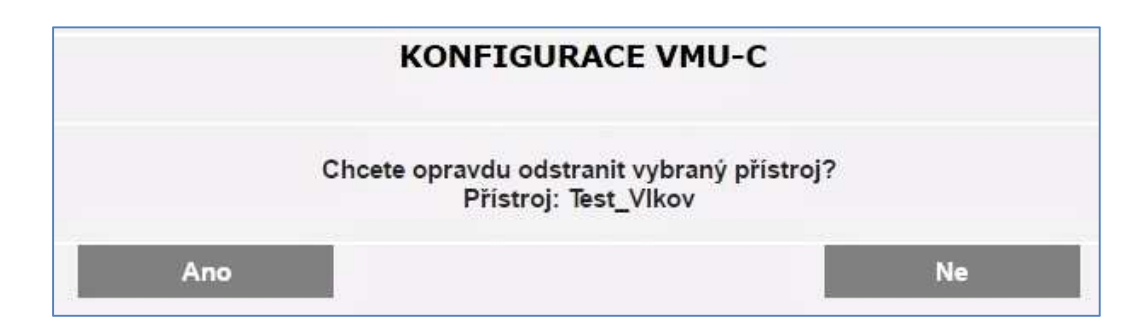

*Poznámka: Pokud provedeme odstranění přístroje a jeho nové přidání, začne se databáze pro toto odběrné místo tvořit znovu. Před novým přidáním přístroje ale doporučujeme ještě provést vymazání stavu počítadel přímo v přístroji, aby se nenačetly první stavy počítadel s vysokou hodnotou, která by znehodnotila počáteční zobrazení grafů.* 

*Tip: Jestliže chcete z nějakého důvodu odstranit historii jednotlivého přístroje a začít z něj načítat data od nynějška do nové datové oblasti bez historie, stačí změnit jeho sériovou adresu (jak v přístroji, tak ve VMUC). Původní data vázána k staré adrese tak budou nedostupná a časem je jednotka VMUC odmaže.* 

Změna **:** Slouží k zadání nebo opravě údajů k jednotlivým přístrojům.

**Nahradit :** Slouží ke spuštění procesu pro náhradu jednoho přístroje druhým (např. při modernizaci, nebo poruše), tak aby se předchozí data správně propojila s novými.

# **8 Uložení změn konfigurace a ověření správnosti nastavení**

Po zadání všech potřebných parametrů do seznamu přístrojů použijte tlačítko "Další", dokud se nedostanete na záložku VMUC. Zde je možné na kartě "Záznam dat" hromadně povolit nebo zakázat veškerou komunikaci s přístroji a také nastavit interval záznamu dat do databáze, který ovlivňuje jemnost vykreslení denních grafů a obsazení kapacity VMUC.

*POZOR: Běžný interval záznamu dat pro většinu aplikací je cca 15 minut. Nejkratší interval je 1 minuta, což je interval používaný jen pro speciální případy. Při jeho nastavení a obsluze většího množství přístrojů již může nastat občasný výpadek komunikace s některými přístroji. Toto nastavení používejte pouze po řádném odzkoušení funkčnosti komunikace. Mějte na paměti, že čím kratší interval záznamu zvolíte, tím menší množství přístrojů VMUC zvládne obsloužit a tím kratší období s denními grafy se vejde do paměti.* 

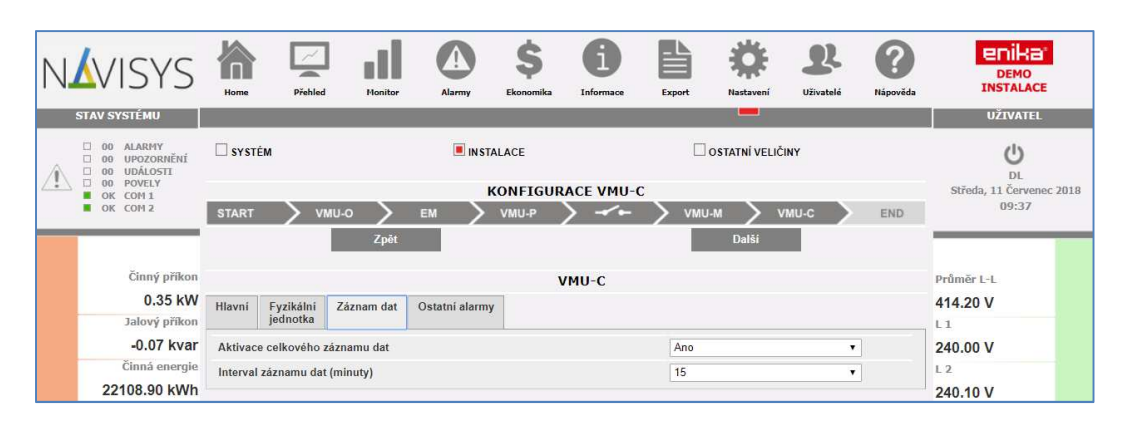

*Upozornění: Změna intervalu záznamu dat v průběhu měření má také významný vliv na zobrazení denních grafů. Nedoporučujeme měnit často tento parametr z těchto důvodů:* 

- *Pokud máte předchozí záznam s kratším intervalem (např. 5 minut) a změníte ho na delší (např. 15 minut) budou dříve načtená data zobrazena v denních grafech nově s hrubším rozlišením (15minut) i když v databázi existují data podrobnější.*
- *V opačném případě je situace horší, protože pokud máte původní záznam delší (15minut) a zkrátíte ho (na 5 minut) tak grafy s původním záznamem se nově zobrazí bez křivek, jen jako jednotlivé body grafu, protože mezi jednotlivými body chybí další body pro propojení křivkou.*
- *Grafy, vytvořené v období po změně, již budou zobrazeny správně.*

Po nastavení požadovaných údajů opět použijte tlačítko "Další", a postupte na poslední záložku "END".

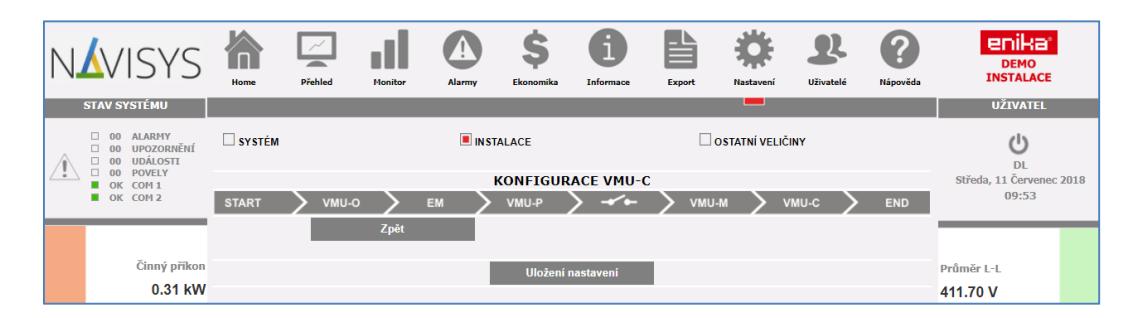

Po kliknutí na tlačítko "Uložení nastavení" se objeví informace o odesílání nové konfigurace do paměti centrály, případně do dalších souvisejících modulů.

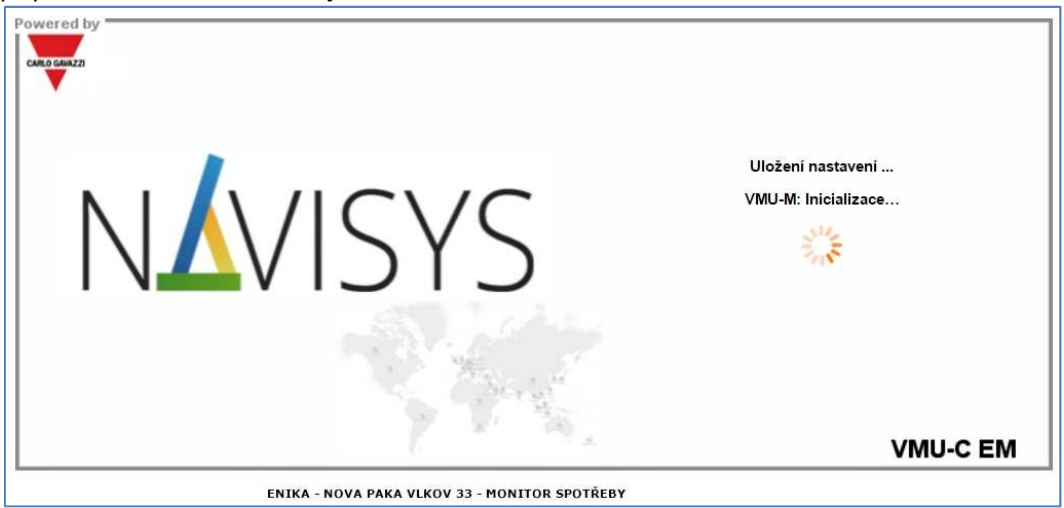

A poté potvrzení o jejich úspěšném zapsání.

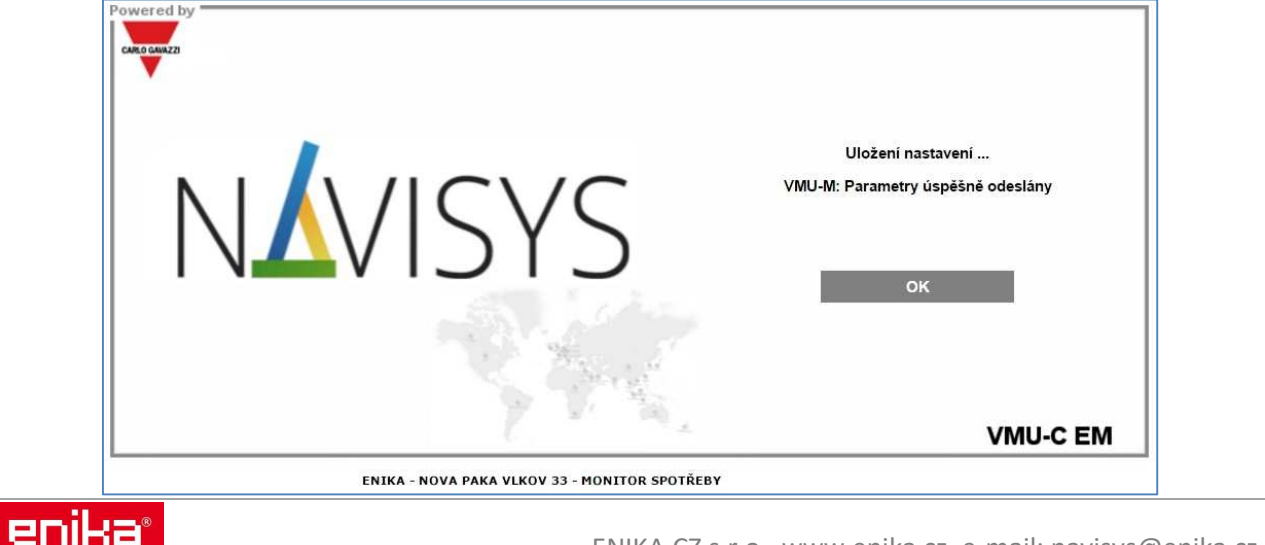

10

Kliknutím na tlačítko "OK" se vrátíte zpět do uživatelského prostředí VMUC.

Nyní si můžete jednoduše zkontrolovat přicházející data z jednotlivých přístrojů. Nejrychlejší kontrola je po přepnutí na menu "Monitor" a položku "Okamžité hodnoty" - "Elektroměry AC".

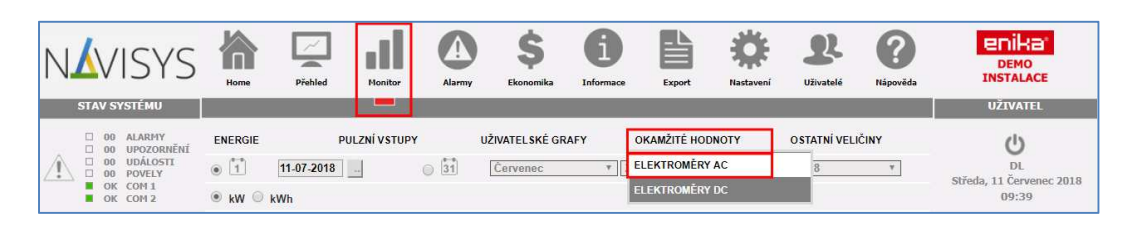

Zde si pak z rozbalovacího menu vyberete přístroj, který chcete kontrolovat. Přicházející data se Vám ihned zobrazí v přehledné tabulce. Obnovovací čas tabulky je možné nastavit v nabídce nad tabulkou. V případě, že data nepřicházejí, bude tabulka prázdná a bude nutné zkontrolovat zapojení přístroje, jeho nastavení a nastavení centrály.

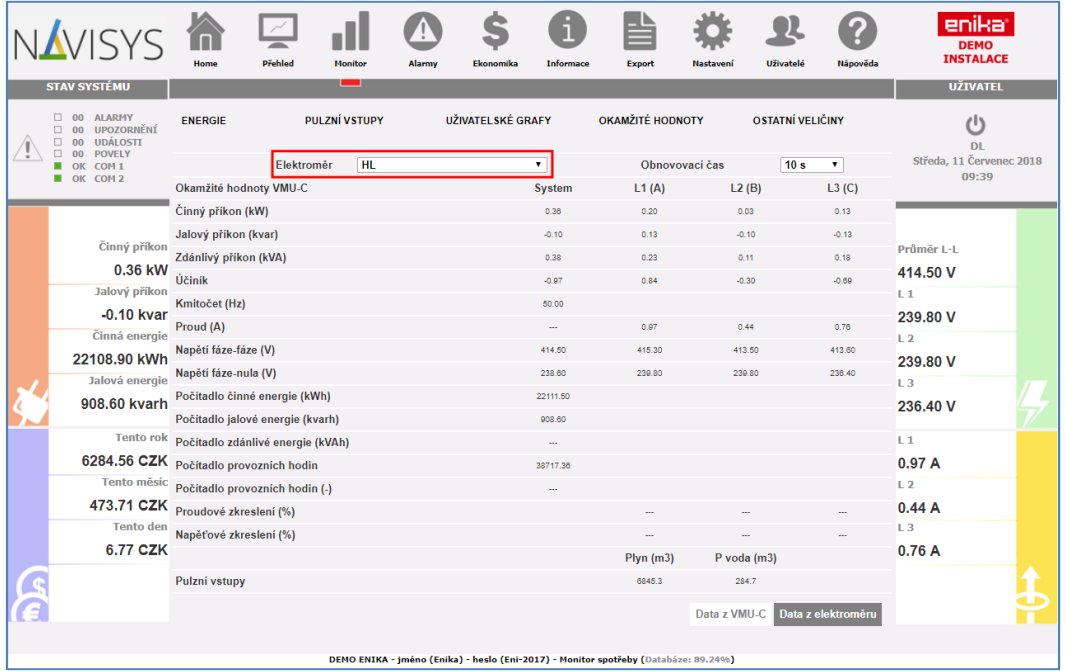

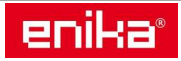